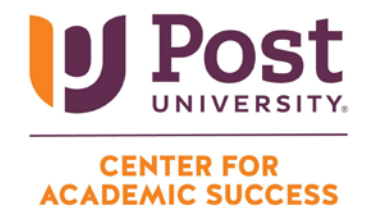

## **PEAR DECK TUTOR (FORMERLY TUTORME) GUIDE**

1. The first step is to log into the student portal and enter Blackboard. Once you are in Blackboard, you will want to click on the "Tools" option on the left-hand navigation pane on your screen.

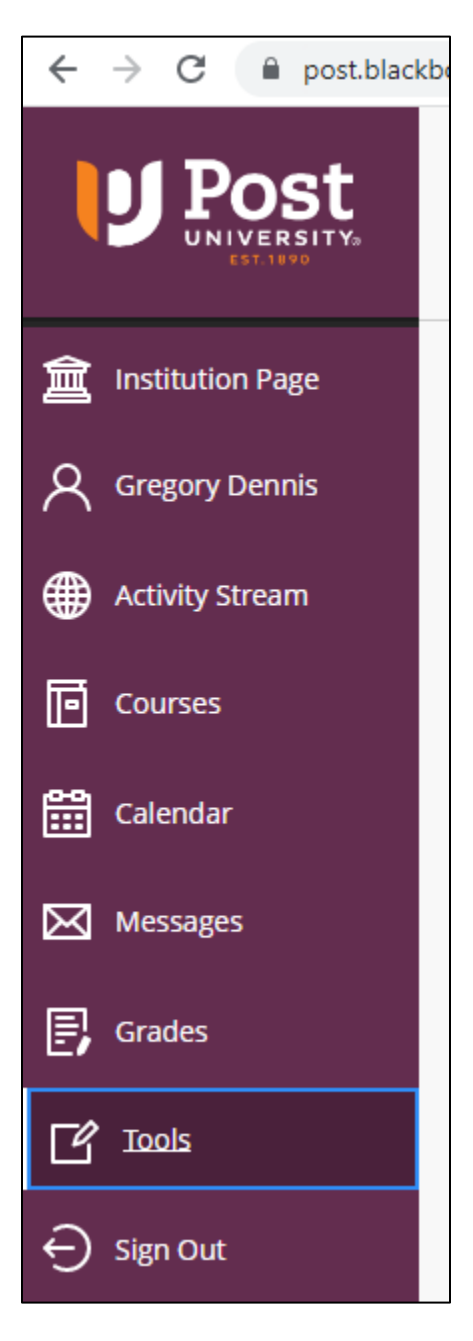

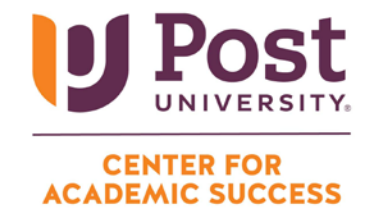

2. Once on the Tools page, you'll want to click on the tile labeled "TutorMe-Instant Online Tutoring."

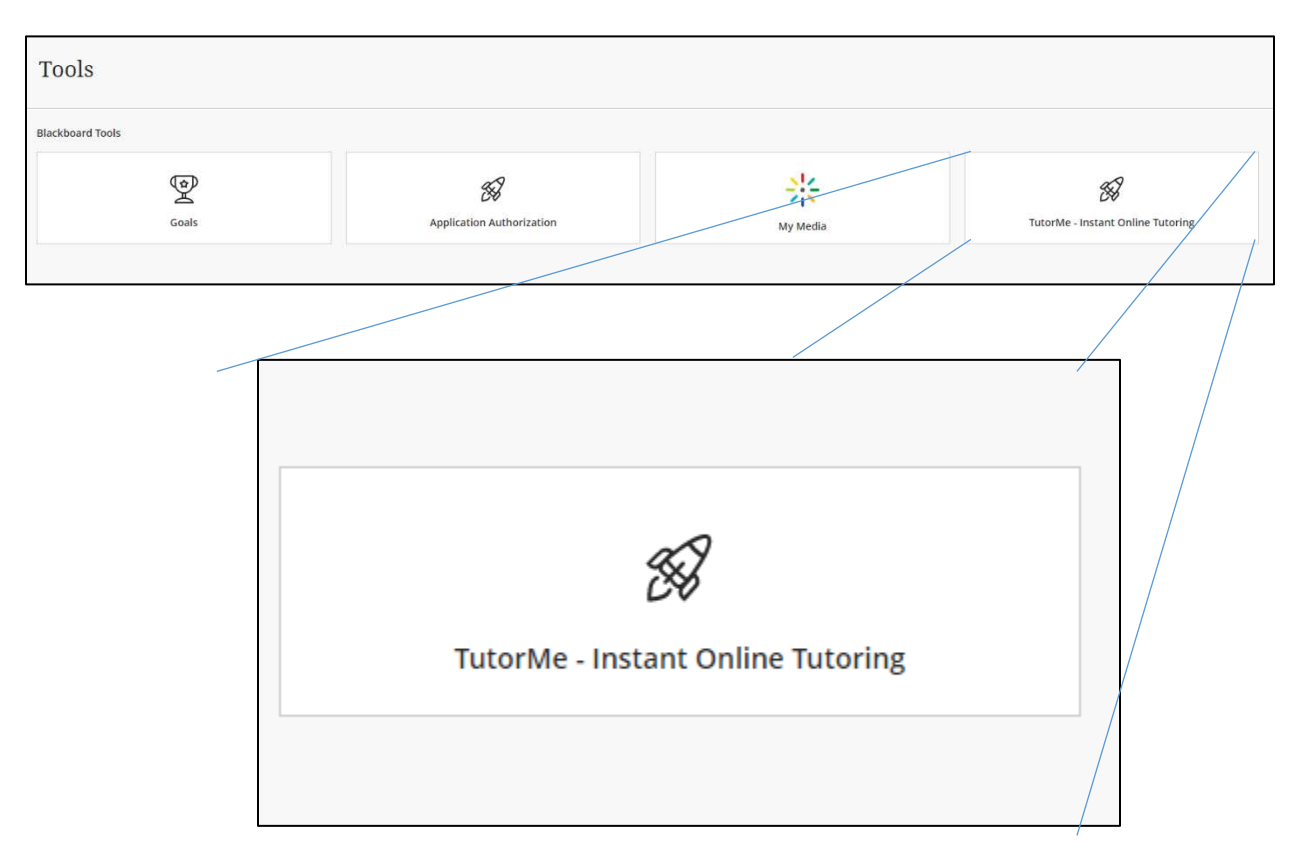

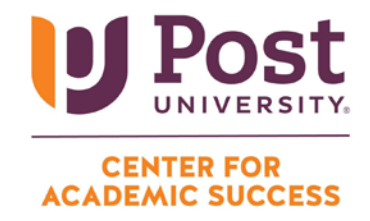

3. You will be brought to the Pear Deck Tutor landing page. On this screen, you'll want to scroll down and select the green button that says "Get tutoring help"

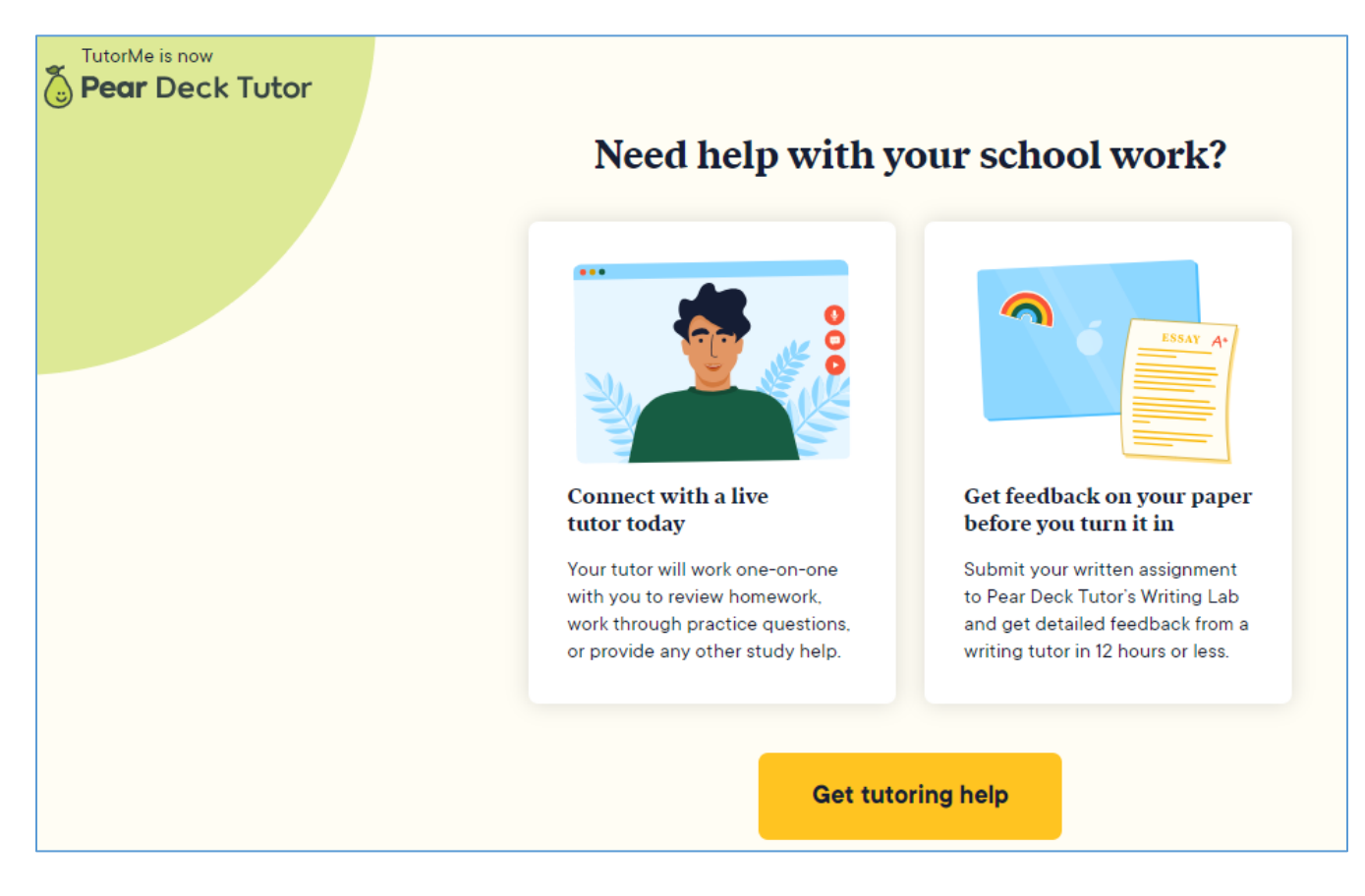

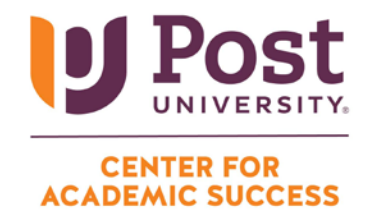

4. Through a single sign on, you will be automatically logged into your Pear Deck Tutor account (you will see your name in the top right). On this page, you will see the button to "Request a Live Tutor."

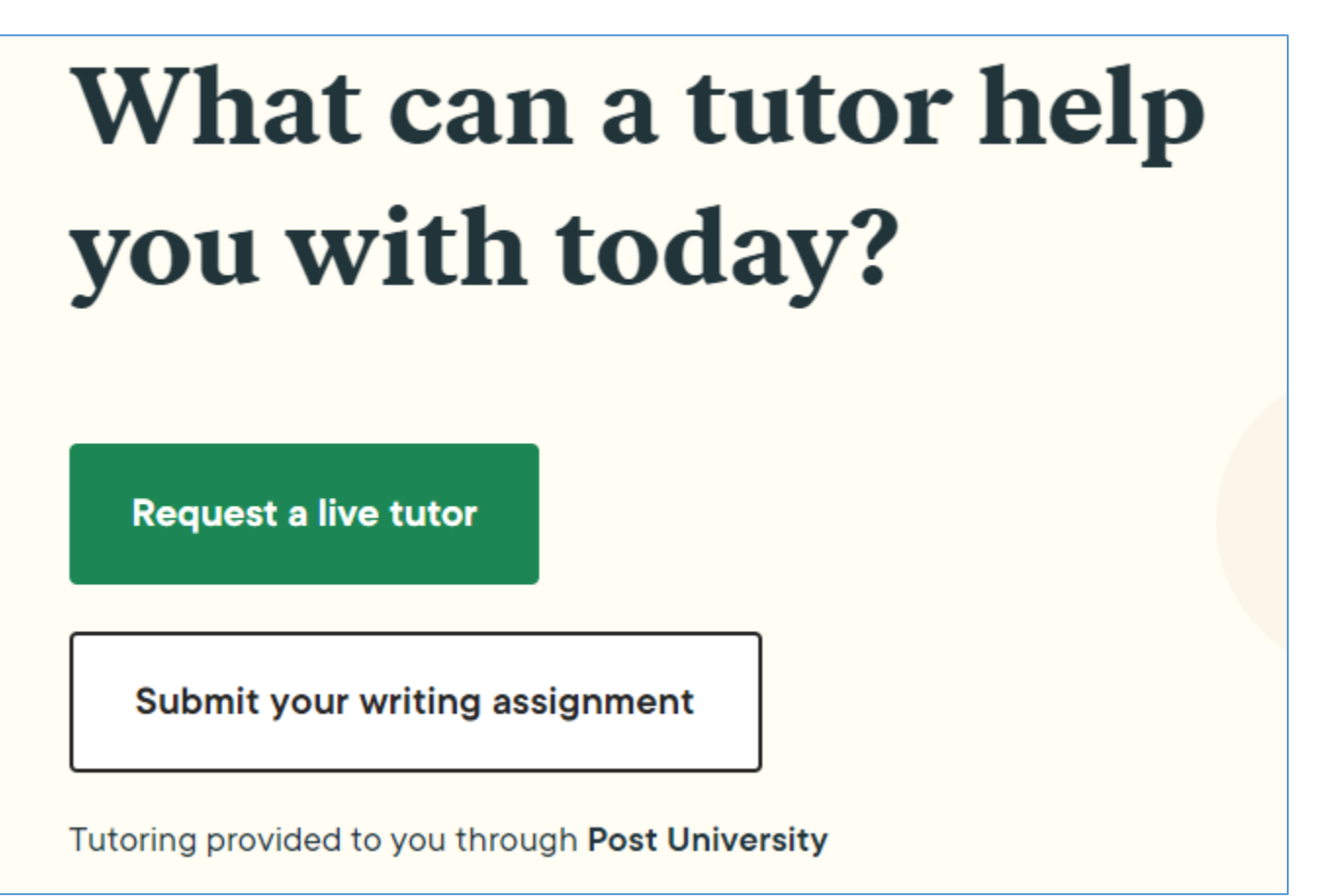

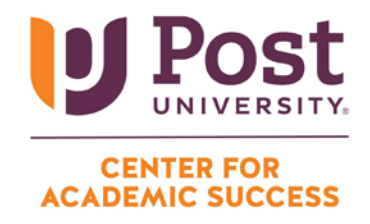

5. Selecting this button will prompt you with 5 quick steps to locate an appropriate tutor. First step is to select the subject you need help in.

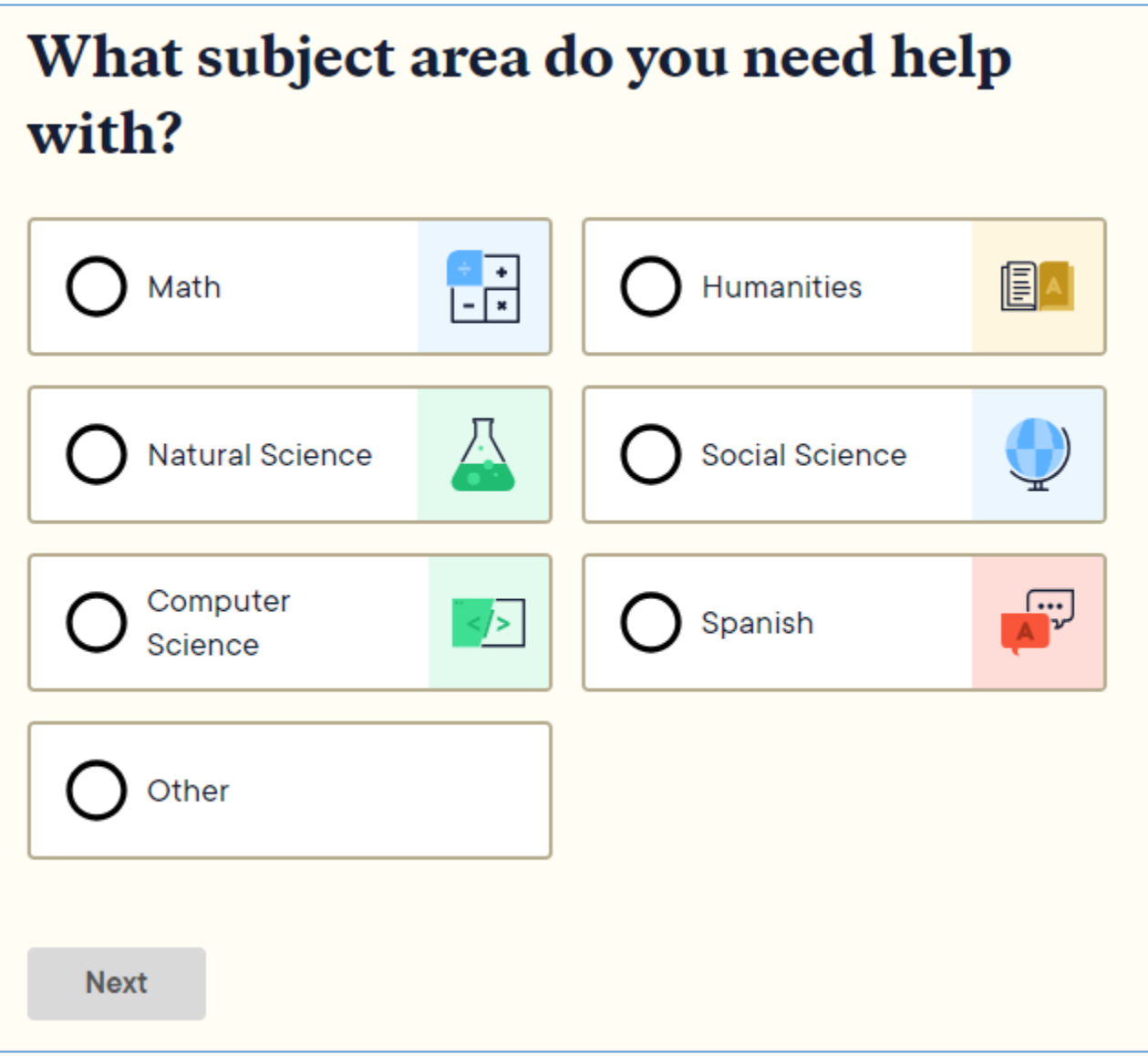

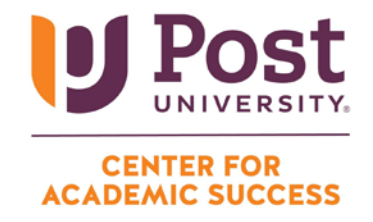

6. Step two will have you narrow the subject area in which you need tutoring assistance. Note: You will narrow by the content area and NOT the course code (e.g., "Algebra" and not "MAT120").

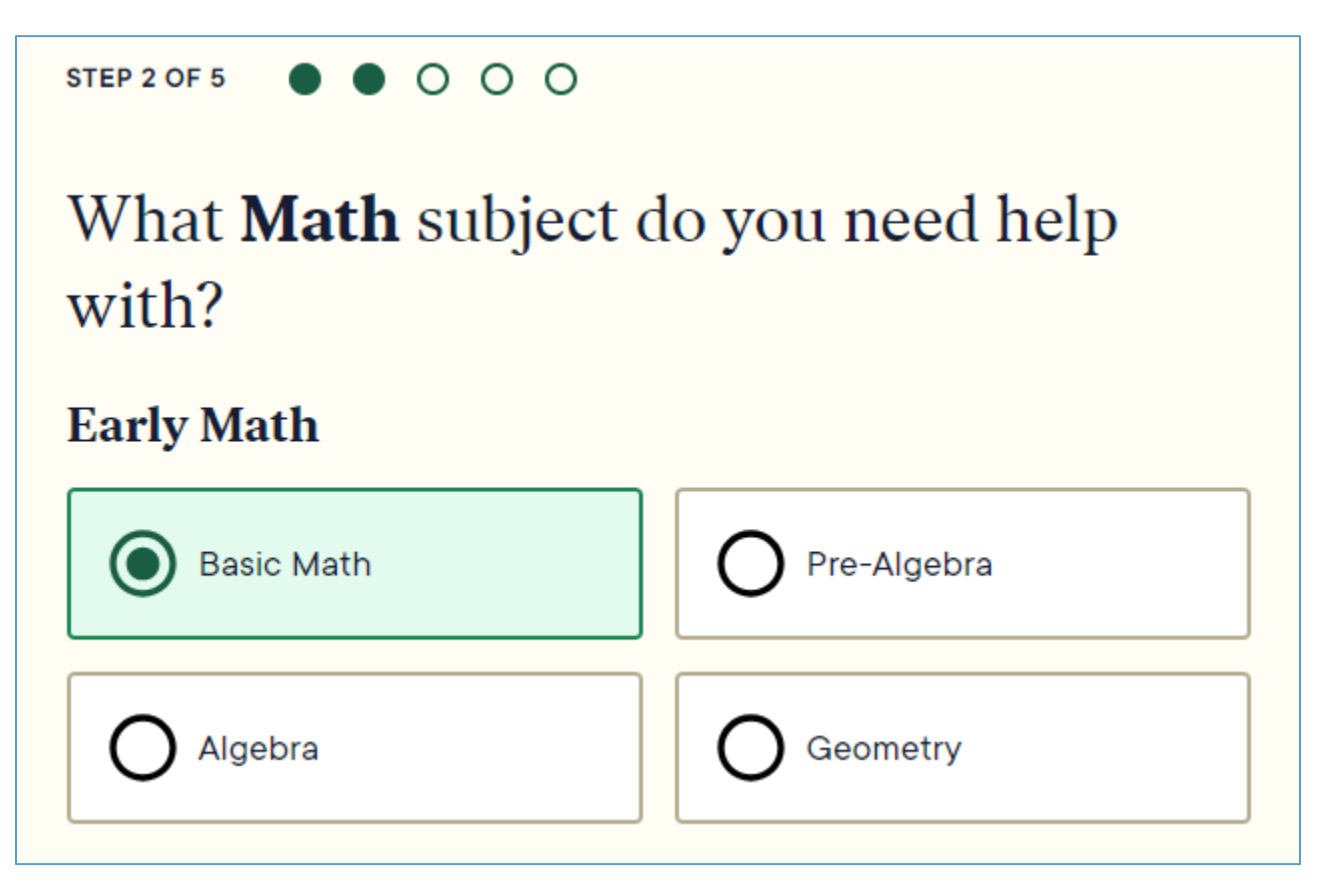

- 7. Steps 3 and 4 are optional steps where you can provide further description of what exactly you need help with, upload a file, and provide your preferred method of communication with a tutor (video chat, audio only, or chat only).
- 8. Once ready, check the terms of agreement radial and then hit the "Request a tutor" button at the bottom of the page, and you'll be connected to a tutor. This service is available 24/7 and no appointment is necessary.

**Should you have questions or need additional assistance, please email us at CAS@Post.edu or give us a call directly at (203) 596-4686.**